*uživatelům programu Účtárna firmy Veřejná informační služba, Plzeň*

## **Aktualizace č. 122 modulu Výkazy programu Účtárna – k 30.6.2012**

Vážený zákazníku,

na internetu je k dispozici ke stažení do programu **nová aktualizace dat modulu Výkazy programu Účtárna**.

Aktualizace k 30.6.2012 označená pod číslem 122 obsahuje níže uvedené změny či novinky v užívání výkazů:

**- aktualizace obsahuje poslední platné změny pro XML export dat do nadřízených systémů (bez této aktualizace není možné správně provést export)**

**- aktualizace řeší drobné opravy Výkazu zisku a ztrát, Přílohy A.4. Přílohy E1. až E2.** 

**- aktualizace přináší novou definici vzorců (analytik účtu 403) v Příloze C.** 

**- aktualizuje dle platné legislativy výkaz Přehled vlastního kapitálu**

Aktualizaci č.122 potřebují všichni uživatelé, kteří účtují podle vyhlášky č. 410/2009 Sb. tj. všechny příspěvkové organizace.

Jakékoli dotazy související s problematikou výkazů či další funkčností softwaru Vám zodpoví pracovníci Horké linky VIS, a to na telefonních číslech:

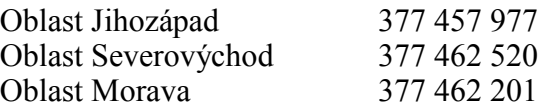

Vzdálená servisní podpora je zajišťována každý pracovní den od 7:30 do 16:00 hodin. Služba zahrnuje přímé telefonické poradenství, dálkovou správu a poradenství prostřednictvím e-mailu. Služba je zpoplatněna. Podrobnosti naleznete na **www.visplzen.cz**.

Za realizační tým VIS s pozdravem

Pavel Fencl

projektový manažer

### **1. Postup provedení změn v programu**

### **1.1 Proveďte stažení aktualizace dat výkazů do programu**

Před vlastním načtením nových výkazů do programu, spusťte aktualizaci programu Účtárna pomocí funkce *Nástroje – Aktualizace programu – Načtení doplňků z Internetu* a dále následujte pokyny programu. Pro správnou funkci **Výkazů** resp. textových příloh E1 až E4 je nutný program **Účtárna verze 2.06d** a vyšší nebo **2.07b** a vyšší.

### **1.2. Proveďte stažení aktualizace dat výkazů do programu**

Aktualizace vzorců je k dispozici ke stažení na internetu a lze ji pomocí funkce v programu **Účtárna** do programu přímo nahrát.

Vlastní aktualizaci výkazů proveďte podle následujícího postupu:

### **Stručný postup:**

- **1.** Spusťte program Účtárna a proveďte zálohu všech Vašich dat!
- **2.** Zkontrolujte, zda již ve svých výkazech nemáte výkazy s označením 122 (tj. například výkaz rozvahy s označením **RKC122** resp. **R122**). V případě, že ano, výkazy s označením 122 smažte. Poznámka.: Je-li těchto výkazů více, klávesou *Insert* označte všechny výkazy, které chcete smazat a proveďte příkaz **Rušení**. Dotaz **Smazání vybrané věty** potvrďte stiskem tlačítka **Smazat aktuální větu**. Následující hlášení potvrďte stiskem tlačítka **ANO**. **Pokud žádný výkaz s tímto označením v programu nemáte a není tedy potřeba nic mazat, přesuňte se k bodu 4) tohoto postupu!**
- **3.** V případě, že jste provedli mazání výkazů podle bodu **2.**, opusťte **Výkazy** a přesuňte se do hlavního menu *Servis - Pakování tabulek* a stiskněte tlačítko **Pakování**.
- **4.** Vstupte do modulu *Účetnictví Výkazy*. Zadejte funkci *Různé Aktualizace dat*. V zobrazeném dialogovém okně stiskněte tlačítko **Provedení aktualizace z Internetu**.
- Upozornění: Výkazy předchozích aktualizací a výkazy speciální (tj. připravované na zakázku) se stažením této aktualizace z programu neztratí. Pokud je sami chcete z programu odstranit, použijte funkci **Rušení** analogickým postupem uvedeným v bodu **2.**)!

### **2. Popis změn a novinek v aktualizaci č. 122**

### **2.1 Přehled a popis novinek zapracovaných v aktualizaci č. 122**

- Aktualizací č. 122 došlo k dalšímu zpřesnění (opravám) předchozí aktualizace č. 114 (resp. 121) vydané k 31.3.2012. K opravám došlo:

ve Výkazu zisku a ztráty (problém u účtu 591)

v Příloze A.4. (zpřesněné vykázání správné kladné nebo záporné hodnoty u účtu 999),

opravena chyba v textových přílohách E (nebylo možné zadat delší text)

- Aktualizace obsahuje všechny úpravy pro export XML do CSÚIS dle aktualizačních balíčků XSD

- Aktualizace přináší novou definici vzorců (analytik účtu 403) v Příloze C.

Nově jsou vzorce definovány podle obecně akceptované metodiky Jihočeského Kraje následovně:<br>
C.1. Zvýšení stavu transferů na pořízení dlouhodobého majetku za běžné účetní období  $F('403/03') + F('403/06')$  $D(1403/03) + D(1403/06)$  $C.2.$ Snížení stavu transferů na pořízení dlouh.majetku ve věcné a časové souvislosti  $E('403/05') + E('403/07')$  $C(1403/05) + C(1403/07)$ 

**Pro vykázání zvýšení stavu transferů na řádku C.1. je tak nutné účtovat zvýšení na stranu Dal účtu 403/03 nebo 403/06.** 

**Obdobně pro vykázání snížení stavu transferů na řádku C.2. je nutné účtovat snížení stavu transferů na stranu Má dáti účtu 403/05 nebo 403/07.** 

Metodika JČ Kraje je dostupná zde:

**http://www.kraj-jihocesky.cz/file.php?par%5Bid\_r%5D=58877&par%5Bview%5D=0**

- Aktualizace přináší upravený výkaz Přehled vlastního kapitálu, který je platný po novelách vyhlášky od 1.1.2012 – věnujte, prosím, zvýšenou pozornost užitým analytikám jednotlivých účtů 40x. Analytiky jsou také zde použity dle výše uvedené metodiky JČ Kraje, která je obecně akceptována.

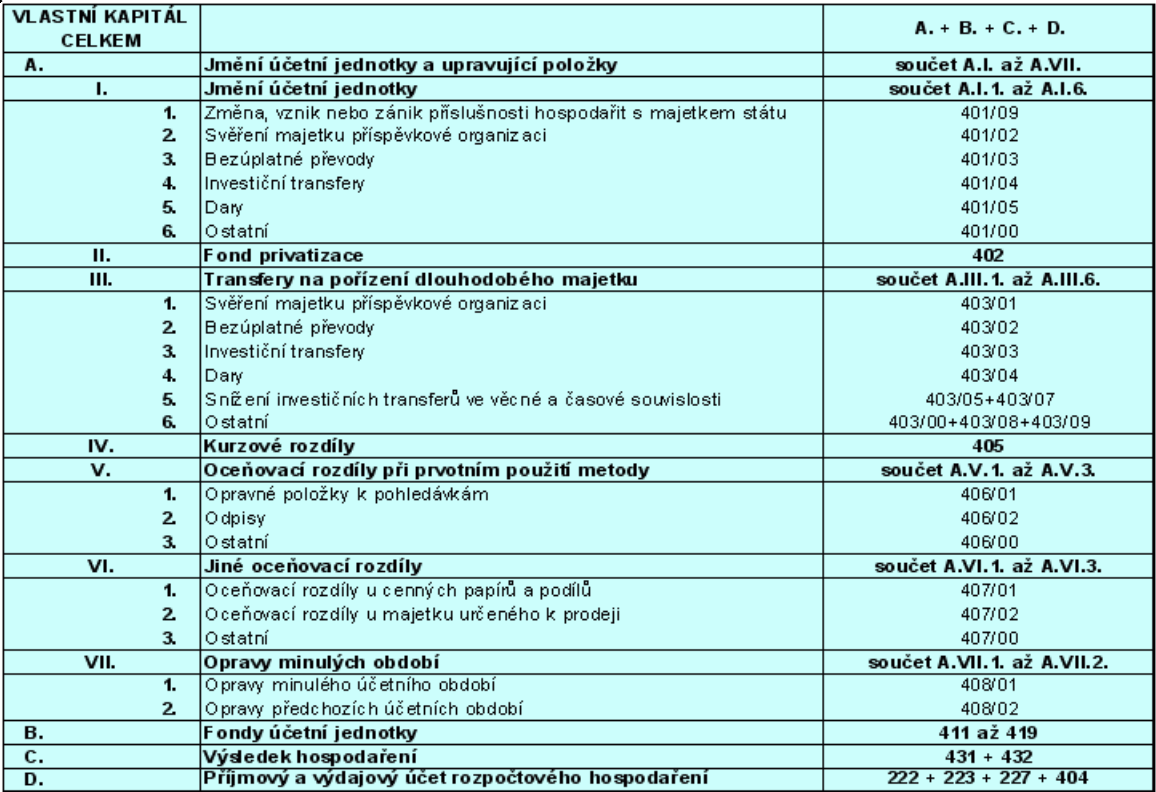

### **2.2 Přehled hlavních legislativních změn ve výkazech účinných od 1.1.2012 zapracovaných aktualizací č. 114 (resp. 121)**

- Vyhláška 410/2009 ve znění pozdějších novel obsahuje závazný vzor všech platných účetních výkazů na základě kterých byla zpracována aktualizace č. 114. Přehled všech vzorů výkazů najdete

#### na webu MFČR zde

### **http://www.mfcr.cz/cps/rde/xchg/mfcr/xsl/dane\_ucetni\_reforma\_vf\_pravpred\_platna\_leg\_vyh lasky\_66569.html**

- Vykazování minulosti na výkazech v aktualizaci č. 114 se řídí metodikou MFČR, která je k dispozici ke stažení zde:

**http://www.mfcr.cz/cps/rde/xbcr/mfcr/Minule\_obdobi\_metodicke\_doporuceni\_2012\_pdf.pdf**

#### - **Rozvaha:**

účty 044, 045, 029, 406 – nově obsahově vymezeny

účet 408 – nově obsahově vymezen a změněn název

účet 345 – nový účet

vykazování období minulosti ve výkazu Rozvaha by mělo být bez problému a bez uživatelského zásahu do Speciálního dokladu (Účetnictví – Deník – Různé – Speciální doklady)

### - **Výkaz zisku a ztráty:**

účty 506, 508, 516 – změna účtování aktivace a převod vykazování z 62x na tyto nákladové účty – v období minulost se původní účty aktivace 62x již správně ve výkazu zobrazují na řádku příslušného nákladového účtu automaticky

účet 518 – nově obsahově vymezen – bankovní služby

účet 521 – nově obsahově vymezen – náhrady mzdy za dočasnou prac. Neschopnost

účet 551-553 – nově obsahově vymezen

účet 557 – nový účet

#### - **Přílohy**

Příloha č. A10 – zrušena

Příloha č. E1 a ž E4 – pozor, nově je třeba zadávat kromě položky a textu, také příslušnou částku

Příloha C. – nová příloha – do řádku C.1. jde strana Dal účtu 401 a 403, do řádku C.2. jde strana Má Dáti účtu 401 a 403

Příloha I. – nová příloha – podrobné členění účtu 564

Příloha J. – nová příloha – podrobné členění účtu 664

Příloha K. – nová příloha – definici vzorce je třeba provést pomocí vlastností účtů (Položky – Vlastnosti účtů)

#### - **Pomocný analytický přehled**

zatím není součástí aktualizace č. 114, na realizaci pracujeme – první exporty dle legislativy až k 31.7.2012 a to jen pro vybrané organizace

bude nutný komplexní upgrade programu

## **Příloha č. 1**

### **Postup provedení exportu výkazů do CSÚIS (formát XML) resp. do Automatu Gordic (formát XML resp. GXML) v programu Účtárna**

Vlastní postup provedení exportu výkazů z programu **Účtárna** podrobně popisuje samostatný návod, který naleznete v programu **Účtárna** po spuštění následující funkce *Program – Dokumentace – Účtárna 2.06 – Export do CSÚIS*. Zde se také dozvíte, jak naložit s vyexportovanými výkazy dále – zašifrování pomocí šifrovací utility a odevzdání přes webovou aplikaci Ministerstva financí.

Pro spuštění vlastního exportu vstupte do modulu **Výkazy** a spusťte volbu *Různé – Výstup do CSÚIS*. Dále se řiďte pokyny programu pro tisk příslušného výkazu. Po zobrazení tiskového náhledu výkazu tento výkaz buď vytiskněte (pokud požadujete tiskový výstup), případně tiskovou sestavu zrušte pomocí tlačítka **Storno**, případně stiskem klávesy *Esc* (pokud výkaz během exportu nepotřebujete tisknout). Zobrazí se následující vstupní formulář exportu:

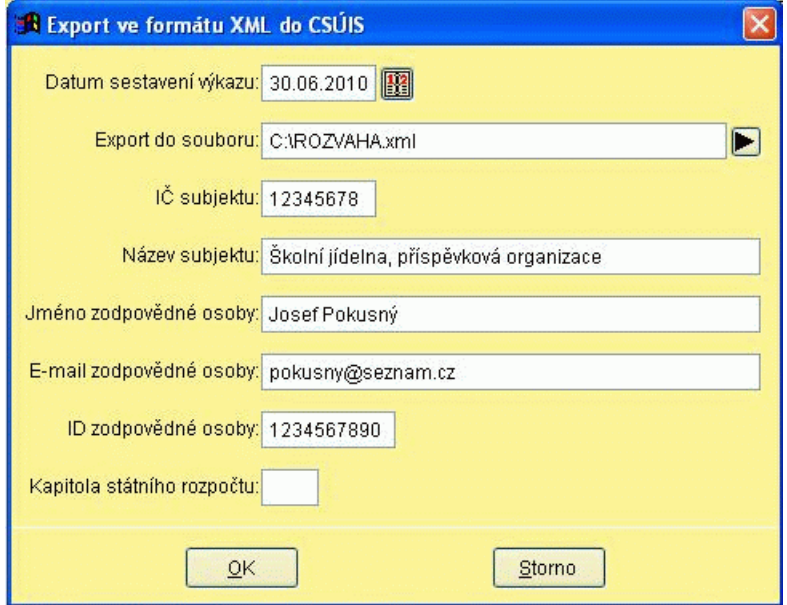

Formulář vyplňte reálnými údaji o vaší organizaci (pokud nejste registrováni do Centrálního systému účetních informací státu a nemáte tak ID zodpovědné osoby, vyplňte jej podle vzoru výše hodnotami 1234567890).

Umístění a název souboru, kam se bude příslušný výkaz exportovat je na volbě uživatele. Název souboru je přednastaven v hlavičce výkazu v položce **Soubor XML**.

## **Příloha č. 2**

### **Jak správně vykázat minulé období ve výkazu zisku a ztráty**

Poprvé v uzávěrce k 31.3.2011 se ve Výkazu zisku a ztrát vykazují hodnoty ve sloupci **3** a **4 – Minulé období**.

Pro zjištění konečných zůstatků minulého období (roku 2010) slouží tabulka **Speciální doklady**  (*Účetní deník – Různé – Speciální doklady*). Tabulka je shodná jako účetní deník, ale nepromítá se do standardních účetních sestav a skutečně slouží jen pro zjištění minulého období ve výkazech.

Doklady s konečnými zůstatky všech výsledkových účtů (pouze 5xx a 6xx) se do tabulky **Speciální doklady** dostávají automaticky při spuštění funkce **Převod zůstatků účtů**, která se používá při uzávěrce účetnictví na konci roku 2010. Doklady je samozřejmě možné do Speciálních dokladů zapsat i ručně, ale vhodnější je použití automatického zápisu, který program udělá při standardním postupu uzávěrky.

V případě, že při uzávěrce roku 2010 nebyl z nějakého důvodu použit standardní způsob uzávěrky **a tabulka Speciální doklady nemá uložené potřebné údaje, není ani možné ve Výkazu zisku a ztrát vykázat potřebné hodnoty ve sloupci Minulé období**. V tomto případě je nutné tyto údaje do tabulky **Speciální doklady doplnit**. To je možné dvěma způsoby:

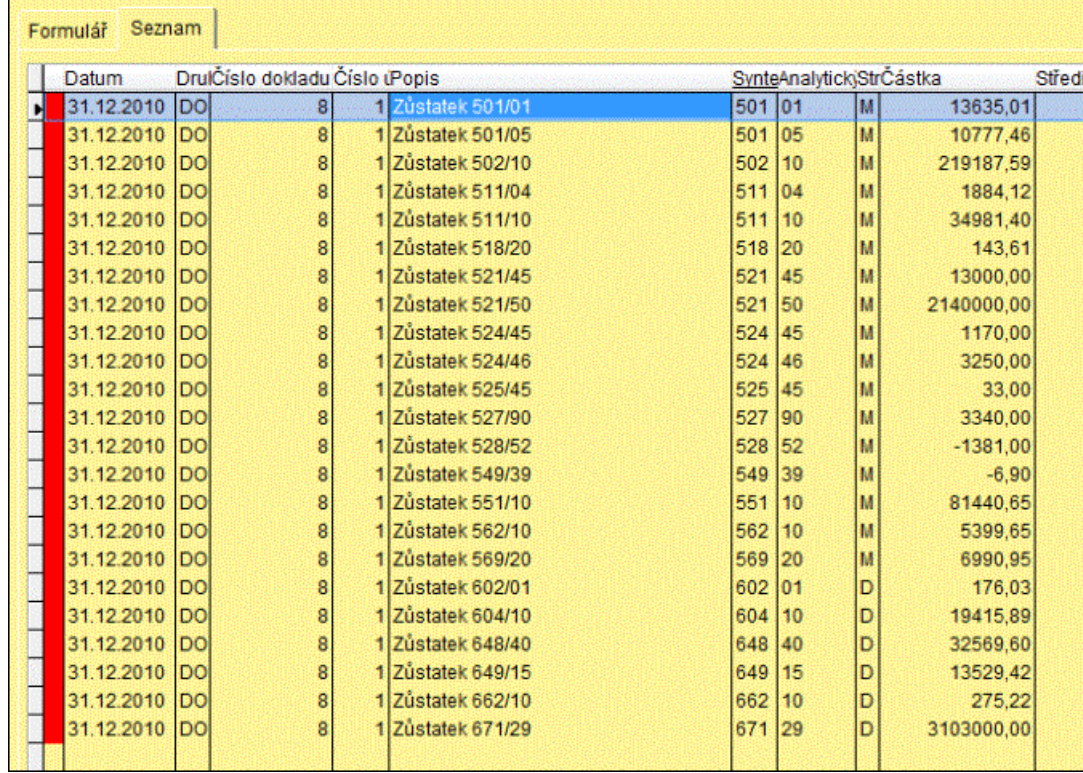

1) ručně doplnit všechny zůstatky nákladových a výsledkových účtů např. takto:

Ruční doplnění se týká také všech uživatelů, kteří program začali nově používat v roce 2011 a tudíž nemohou mít v programu uloženy zůstatky k 31.12.2010.

2) je možné provést i opakovaný přenos dokladu uzávěrky 2010, avšak postup je poněkud složitější, neboť závisí na tom, kde je uzavírací doklad uložen (je v Deníku aktuální datové oblasti, nebo je v Deníku archivní datové oblasti?). V případě, že požadujete provést opakovaný přenos dokladu uzávěrky, doporučuji kontaktovat příslušné pracoviště Horké linky VIS.

## **Příloha č. 3**

### **Jak správně vykázat HV minulého období na účtu 493 ve výkazu Rozvaha**

S účinností od 1.1.2011 se změnil způsob vykazování hospodářského výsledku (HV) minulého období ve výkazu Rozvaha (oddíl C.III.) tak, že již není možné vykázat HV minulých období na účtu 431 jako nerozdělený zisk/neutr. ztrátu.

Abychom správně vykázali HV minulého období na řádku C.III.1. v období minulost (a ne podle původního stavu na řádku C.III.2 v období minulost), je nutné provést při otevření účetních knih k 31.12. zúčtování HV účetním zápisem 491//493 (nikoliv rovnou proti 431). Převod HV na nerozdělený zisk či neuhrazenou ztrátu pak je možné provést kdykoliv po 1.1. účetním zápisem 493//431.

# **Příloha č. 4**

## **Jak opětovně naplnit textové výkazy původní texty po aktualizaci výkazů**

Data aktualizace výkazů neobsahují žádné texty pro textový výkaz. Není to ani možné, neboť pro každou účetní jednotku jsou texty komentáře účetních údajů zcela jedinečné. Program si však pamatuje texty, které jste použili u předchozí aktualizace (např. č. 111) tj. u všech výkazů označených TEXTOVÁ ČÁST v poslední aktualizaci k 31.12.2010. Načtení těchto textů do výkazů nové aktualizace (např. č. 113) je možné tím způsobem, že pro každý výkaz aktualizace č. 113 označený TEXTOVÁ ČÁST, pro který chcete načíst texty použité k 31.12.2010, spustíte funkci *Různé – Texty pro textový výkaz*:

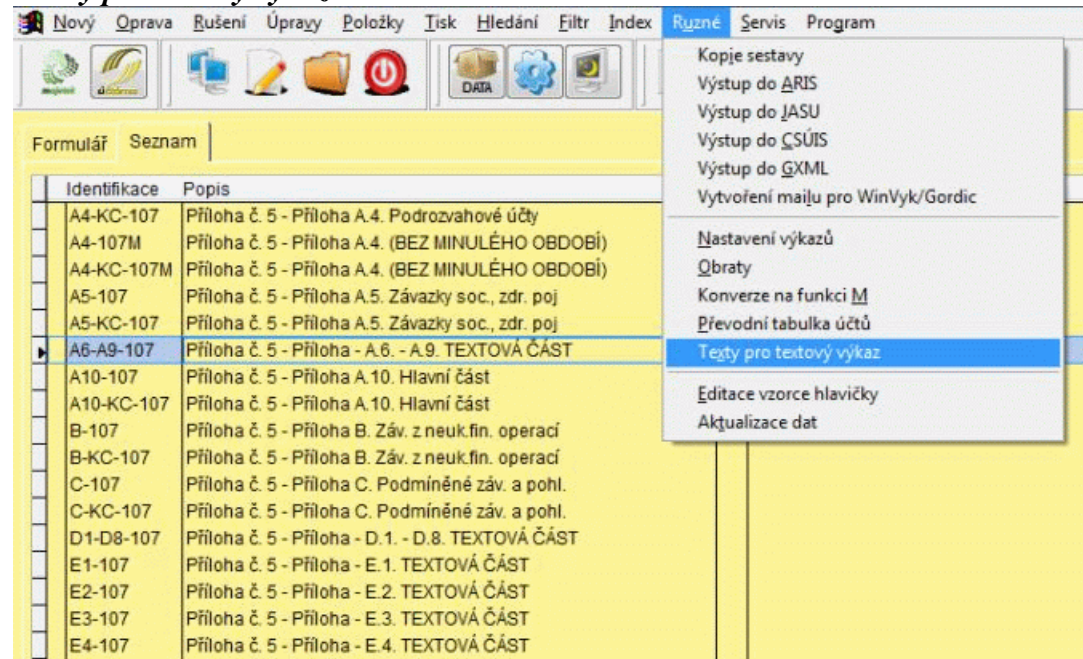

Dojde k načtení všech dostupných textů do formuláře, který následně tlačítkem **OK** uložte. Tímto dojde k přenosu všech textů do výkazů aktualizace č. 113.

Analogickým spuštěním funkce *Různé – Texty pro textový výkaz* také můžete pro připravených položek zapsat jakýkoliv nový text.

## **Rozsah použitých analytik pro jednotlivé výkazy Přílohy**

### **Výkaz A5 - Příloha č. 5 - Příloha A.5. Závazky soc., zdr. poj Inf. podle §18 odst. 1 písm. c) zákona**

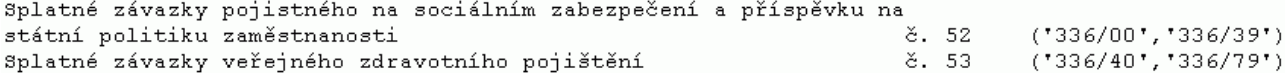

#### **Výkaz B - Příloha č. 5 - Příloha B. Záv. z neuk.fin. operací (účet 364)**

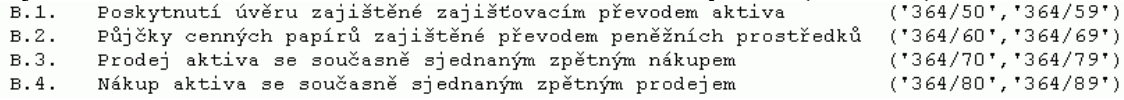

#### **Výkaz C - Příloha č. 5 - Příloha C. Podmíněné záv. a pohl.**

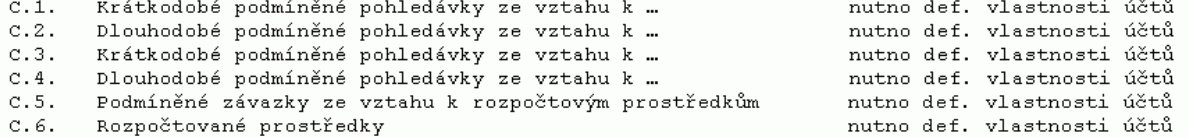

### **Výkaz FA - Příloha č. 5 - Příloha FKSP Doplňující informace k fondům ÚJ**

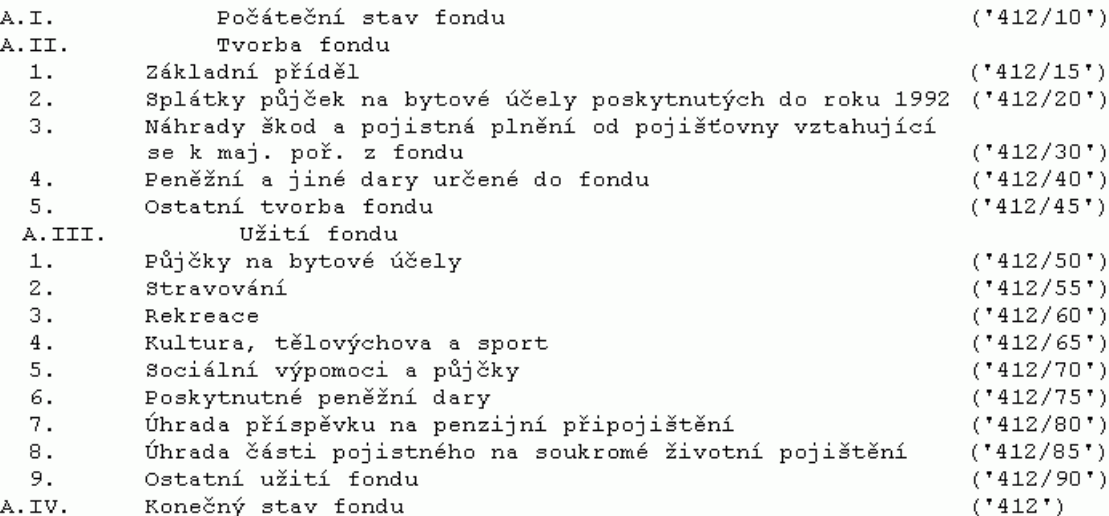

#### **Výkaz FD- Příloha č. 5 - Příloha Rezervní fond Doplňující informace k fondům ÚJ**

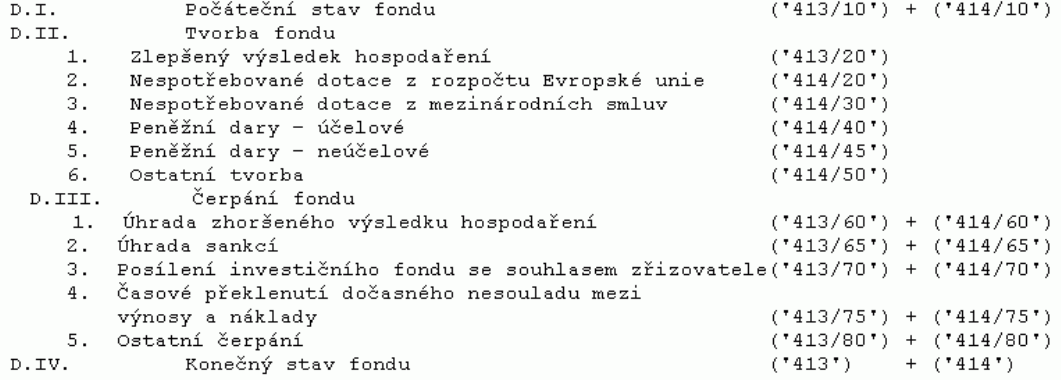

#### **Výkaz FF - Příloha č. 5 - Příloha Investiční fond Doplňující informace k fondům ÚJ**

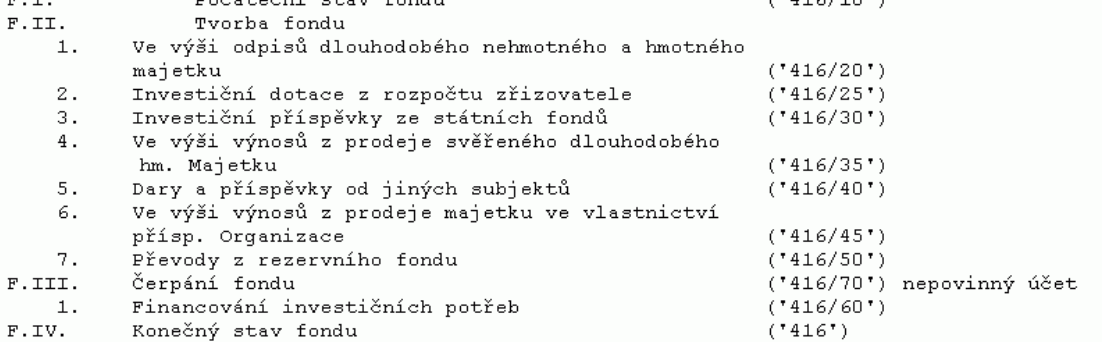

*Pozn.: V případě, že zřizovatel požaduje v položce F.III.1 vykázat pouze financování investičních potřeb (analytika 416/60) a jiné účelové čerpání fondu (v praxi např. vrácení dotace zřizovateli) na tomto řádku vykázat odmítá, použijte za tímto účelem analytiku 416/70, která umožní předmětnou účetní operaci vykázat přímo na součtovém řádku F.III. Čerpání fondu.* 

 $('021/10", '021/19')$ 

# **Výkaz D - Příloha č. 5 - Příloha Stavby**

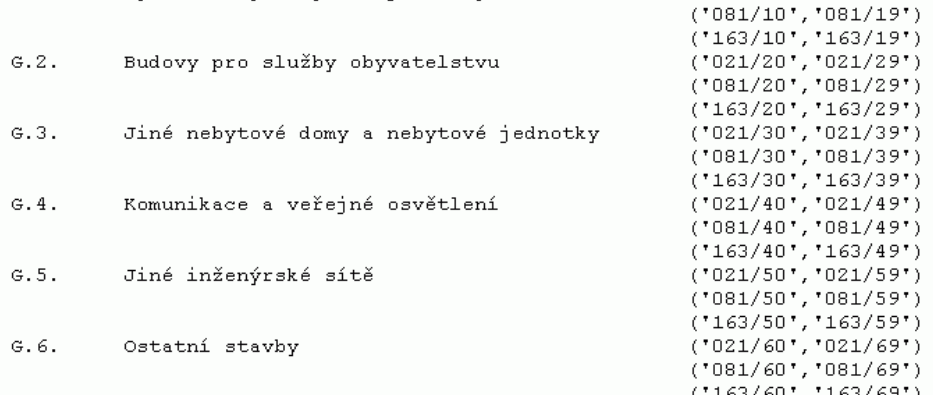

#### **Výkaz H - Příloha č. 5 - Příloha Pozemky**

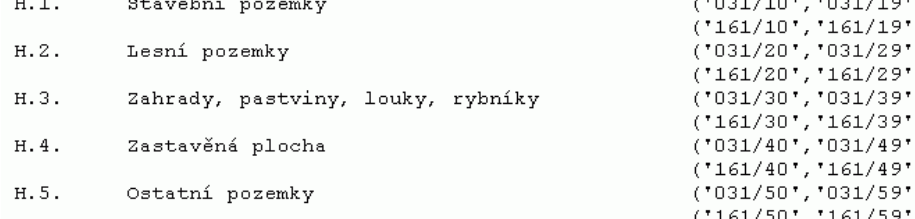

#### **Výkaz VK - Příloha č. 4 – Přehled o změnách vlastního kapitálu**

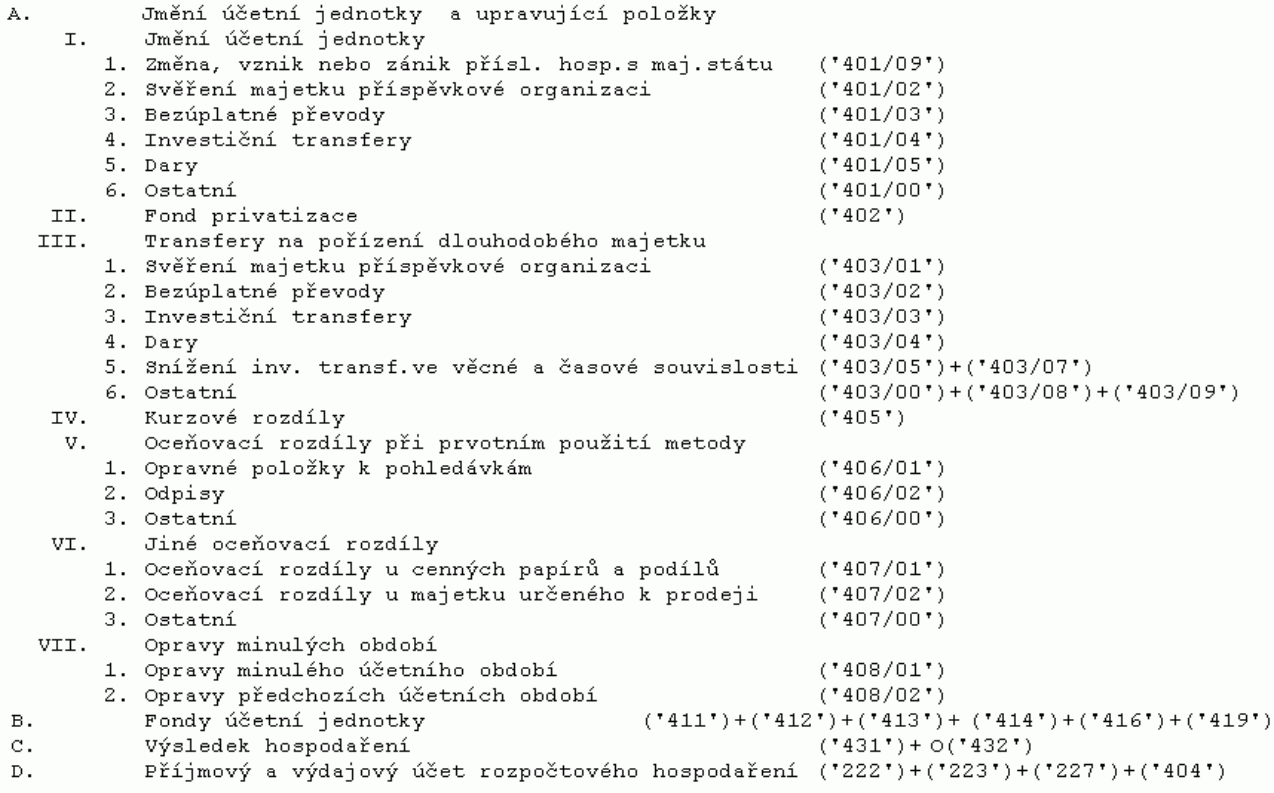